# **Micrografx Filters Help**

You have accessed the front-end screen for the Micrografx Filters help system. This system only displays help for filter dialog boxes when a filter setup dialog box is displayed and you click Help. To close this help window, click the close button in the upper right-hand corner.

# **AI Output Filter Setup Dialog Box**

The AI export translator lets you export Adobe Illustrator AI files.

## **Profiles**

You can choose Standard Options - AI or a profile you have created from the Profiles list box.

#### **New Button**

Click New to create a new profile and type a name in the Profile Name box. Choose an existing profile on which to base the new profile from the Template Profile list box. Your choices for color translation, line mode, and background rectangle are saved to the new profile. Profiles you create are saved with an asterisk (\*) in front of the name.

## **Delete Button**

To delete a profile you have created, choose the profile name in the Profiles list box and click the Delete button. You cannot delete the original profiles.

## **Color Translation**

Choosing Normal exports all colors in the drawing to the nearest available color in the AI format. If you choose Inverse, black changes to white, red changes to green, blue changes to yellow, and so on.

Choose Inverse Grays Only to change only the gray colors to their inverse color (that is, dark gray to light gray, light gray to dark gray). Choose Gray Scale to change each color to a corresponding shade of gray. Choose Inverse Gray Scale to change all colors to their inverse shade of gray.

## **Background Rectangle**

Select this option to export the drawing with a background rectangle.

### **Line Mode**

If you select Device, all exported lines convert to the closest matching line style in the AI format. Choosing Stroked exports all lines with an exact simulation of the original line styles and caps.

## **AI Version**

Choose AI 3 if you're exporting an Adobe Illustrator version 3 file, or choose AI 5 if you're exporting an Adobe Illustrator version 5 file.

## **OK Button**

The OK button closes the dialog box and saves the configuration settings.

### **Cancel Button**

# **BMP Export Configuration Dialog Box**

The BMP export translator lets you export .BMP files.

## **Bitmap Storage Options**

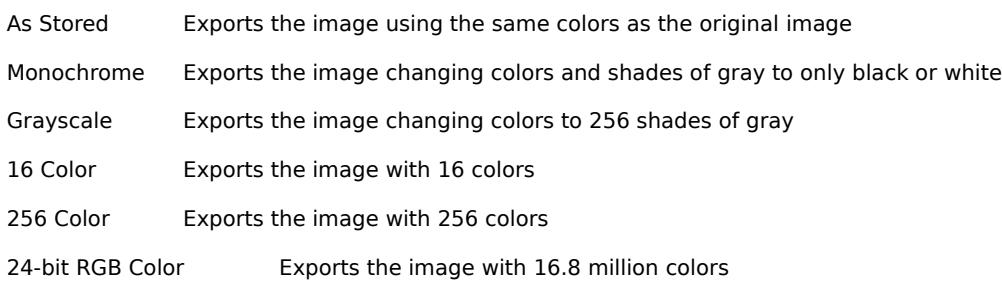

## **Resolution**

Choose a resolution between 10 and 2540 dot per inch.

# **OK Button**

The OK button closes the dialog box and saves the configuration settings.

## **Cancel Button**

The Cancel button closes the dialog box without saving any changes.

## **Reset Button**

The Reset button resets all options to their original configuration.

## **Note**

 $\blacksquare$ 

# **CGM Output Filter Setup Dialog Box**

The CGM export translator lets you export CGM files.

## **Profiles**

You can choose Standard Options (ANSI), MIL-D-28003 (CALS), MIL-D-28003A (CALS), Lotus Freelance Plus (Ver. 3.01), Harvard Graphics (Ver. 2.3), ImageMark Software Labs, Applause II, or a profile you have created from the Profiles list box.

## **New Button**

Click New to create a new profile and type a name in the Profile Name box. Choose an existing profile on which to base the new profile from the Template Profile list box. Your choices for color translation and line mode are saved to the new profile. Profiles you create are saved with an asterisk  $(*)$  in front of the name.

## **Delete Button**

To delete a profile you have created, choose the profile name in the Profiles list box and click the Delete button. You cannot delete the original profiles.

## **Color Translation**

Choosing Normal exports all colors in the Designer drawing to the nearest available color in the CGM format. If you choose Inverse, black is changed to white, red is changed to green, blue is change to yellow, and so on.

Choose Inverse Grays Only to change only the gray colors to their inverse color (that is, dark gray to light gray, light gray to dark gray). Choose Gray Scale to change each color to a corresponding shade of gray. Choose Inverse Gray Scale to change all colors to their inverse shades of gray.

## **Line Mode**

If you select Device, all exported lines convert to the closest matching line style in the CGM format. Choosing Stroked exports all lines with an exact simulation of the original line styles and caps.

## **OK Button**

The OK button closes the dialog box and saves the configuration settings.

## **Cancel Button**

# **DIB Export Configuration Dialog Box**

The DIB export translator lets you export .DIB files.

## **DIB Storage Options**

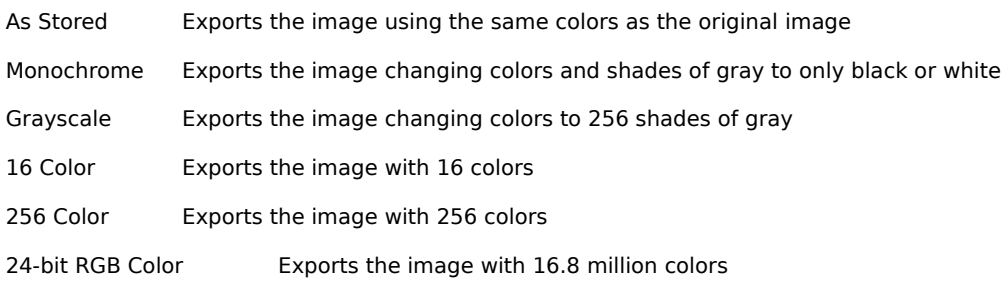

## **Resolution**

Choose a resolution between 10 and 2540 dots per inch.

## **OK Button**

The OK button closes the dialog box and saves the configuration settings.

## **Cancel Button**

The Cancel button closes the dialog box without saving any changes.

## **Reset Button**

The Reset button resets all options to their original configuration.

### **Note**

# **DRW Output Filter Setup Dialog Box**

The DRW export translator lets you export Micrografx DRW files.

## **Profiles**

You can choose Standard Options or a profile you have created from the Profiles list box.

## **New Button**

Click New to create a new profile and type a name in the Profile Name box. Choose an existing profile on which to base the new profile from the Template Profile list box. Your choice for color translation is saved to the new profile. Profiles you create are saved with an asterisk (\*) in front of the name.

## **Delete Button**

To delete a profile you have created, choose the profile name in the Profiles list box and click the Delete button. You cannot delete the original profiles.

## **Color Translation**

Choosing Normal exports all colors in the drawing to the nearest available color in the DRW format. If you choose Inverse, black is changed to white, red is changed to green, blue is change to yellow, and so on.

Choose Inverse Grays Only to change only the gray colors to their inverse color (that is, dark gray to light gray, light gray to dark gray). Choose Gray Scale to change each color to a corresponding shade of gray. Choose Inverse Gray Scale to change all colors to their inverse shades of gray.

## **OK Button**

The OK button closes the dialog box and saves the configuration settings.

## **Cancel Button**

## **DXF Output Filter Setup Dialog Box**

The DXF export translator lets you export AutoCAD DXF files.

### **Profiles**

You can choose either Standard Options (Text DXF) or Binary DXF from the Profiles list box, depending on the format you want. Binary DXF creates a smaller, more compact file.

### **New Button**

Click New to create a new profile and type a name in the Profile Name box. Choose an existing profile on which to base the new profile from the Template Profile list box. Your choices for color translation and DXF file units are saved to the new profile. Profiles you create are saved with an asterisk (\*) in front of the name.

## **Delete Button**

To delete a profile you have created, choose the profile name in the Profiles list box and click the Delete button. You cannot delete the original profiles.

## **Color Translation**

Choosing Normal exports all colors in the drawing to the nearest available color in the DXF format. If you choose Inverse, black is changed to white, red is changed to green, blue is change to yellow, and so on.

Choose Gray Scale to change each color to a corresponding shade of gray. Choose Inverse Grays Only to change only the gray colors to their inverse color (that is, dark gray to light gray, light gray to dark gray). Choose Inverse Gray Scale to change all colors to their inverse shades of gray.

## **DXF File Units**

You can choose a standard units setting for the exported file. Choose from inches, feet, yards, miles, millimeters, centimeters, meters, or kilometers.

## **OK Button**

The OK button closes the dialog box and saves the configuration settings.

#### **Cancel Button**

# **EMF Output Filter Setup Dialog Box**

The EMF export translator lets you export Windows Enhanced Metafiles.

## **Profiles**

You can choose the Standard Options (Placeable Metafile), Standard Metafile, or a profile you have created.

### **New Button**

Click New to create a new profile and type a name in the Profile Name box. Choose an existing profile on which to base the new profile from the Template Profile list box. Your choices for color translation, line mode, background rectangle, and fill mode are saved to the new profile. Profiles you create are saved with an asterisk (\*) in front of the name.

## **Delete Button**

To delete a profile you have created, choose the profile name in the Profiles list box and click the Delete button. You cannot delete the original profiles.

## **Color Translation**

Choosing Normal exports all colors in the drawing to the nearest available color in the EMF format. If you choose Inverse, black is changed to white, red is changed to green, blue is change to yellow, and so on.

Choose Gray Scale to change each color to a corresponding shade of gray. Choose Inverse Grays Only to change only the gray colors to their inverse color (that is, dark gray to light gray, light gray to dark gray). Choose Inverse Gray Scale to change all colors to their inverse shades of gray.

## **Background Rectangle**

Select this option to export the graphic with a background rectangle.

### **Line Mode**

If you select Device, all exported lines convert to the closest matching line style in the EMF format. Choosing Stroked exports all lines with an exact simulation of the original line styles and caps.

#### **Fill Mode**

If you select Device, all exported fills are mapped and converted to the closest matching fill style in the EMF format. Choosing Stroked exports all fills with an exact simulation of the original fill styles.

## **OK Button**

The OK button closes dialog box and saves the configuration settings.

### **Cancel Button**

# **EPS Output Filter Setup Dialog Box**

The EPS export translator lets you export Encapsulated PostScript files.

## **Profiles**

You can choose Standard Options - EPS or a profile you have created from the Profiles list box.

### **New Button**

Click New to create a new profile and type a name in the Profile Name box. Choose an existing profile on which to base the new profile from the Template Profile list box. Your choices for color translation, line mode, background rectangle and so forth are saved to the new profile. Profiles you create are saved with an asterisk (\*) in front of the name.

## **Delete Button**

To delete a profile you have created, choose the profile name in the Profiles list box and click the Delete button. You cannot delete the original profiles.

## **Defaults Button**

Click the Defaults button to apply the original settings.

## **Color Translation**

Choosing Normal exports all colors in the drawing to the nearest available color in the EPS format. If you choose Inverse, black is changed to white, red is changed to green, blue is change to yellow, and so on.

Choose Gray Scale to change each color to a corresponding shade of gray. Choose Inverse Grays Only to change only the gray colors to their inverse color (that is, dark gray to light gray, light gray to dark gray). Choose Inverse Gray Scale to change all colors to their inverse shades of gray.

#### **Line Mode**

If you select Device, all exported lines convert to the closest matching line style in the EPS format. Choosing Stroked exports all lines with an exact simulation of the original line styles and caps.

#### **Background Rectangle**

Select this option to export the graphic with a background rectangle.

## **Optimize for Color Printer**

Selecting this makes optimizations for color printers.

#### **Include AI Format**

Select this option if you want only the AI subset of EPS used.

#### **AI Version**

You can choose the version of the Adobe Illustrator file you're exporting. Choose AI 3 if you're exporting an Adobe Illustrator version 3 file, or choose AI 5 if you're exporting an Adobe Illustrator version 5 file.

#### **Include TIFF Preview**

Select this option if you want a TIFF preview of the EPS file included in the header.

### **Format**

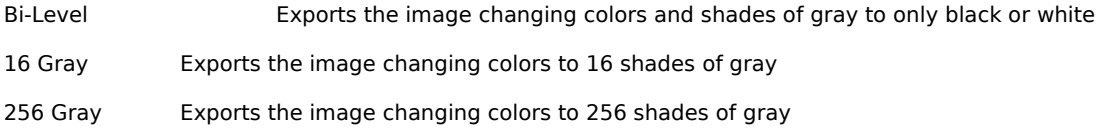

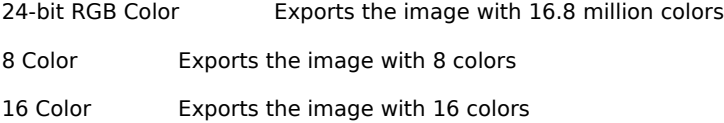

256 Color Exports the image with 256 colors

## **Data Compression**

You can choose a type of compression to reduce the file's size. Select None to leave the file alone. Select Packbits to compresses the file.

## **Resolution**

Choose to export at Screen, Printer or Source resolution, or pixels per inch.

## **OK Button**

The OK button closes the dialog box and saves the configuration settings.

## **Cancel Button**

# **GEM Output Filter Setup Dialog Box**

The GEM export translator lets you export GEM files.

## **Profiles**

You can choose either the Standard Options profile or one you have created from the Profiles list box.

### **New Button**

Click New to create a new profile and type a name in the Profile Name box. Choose an existing profile on which to base the new profile from the Template Profile list box. Your choices for color translation, line mode, background rectangle, and fill mode saved to the new profile. Profiles you create are saved with an asterisk (\*) in front of the name.

## **Delete Button**

To delete a profile you have created, choose the profile name in the Profiles list box and click the Delete button. You cannot delete the original profiles.

## **Color Translation**

Choosing Normal exports all colors in the drawing to the nearest available color in the GEM format. If you choose Inverse, black is changed to white, red is changed to green, blue is change to yellow, and so on.

Choose Gray Scale to change each color to a corresponding shade of gray. Choose Inverse Grays Only to change only the gray colors to their inverse color (that is, dark gray to light gray, light gray to dark gray). Choose Inverse Gray Scale to change all colors to their inverse shades of gray.

## **Background Rectangle**

Select this option to export the graphic with a background rectangle.

### **Line Mode**

If you select Device, all exported lines convert to the closest matching line style in the GEM format. Choosing Stroked exports all lines with an exact simulation of the original line styles and caps.

#### **Fill Mode**

If you select Device, all exported fills are mapped and converted to the closest matching fill style in the GEM format. Choosing Stroked exports all fills with an exact simulation of the original fill styles.

## **OK Button**

The OK button closes the dialog box and saves the configuration settings.

### **Cancel Button**

# **GIF Export Configuration Dialog Box**

The GIF export translator lets you export GIF files.

## **Color Mode**

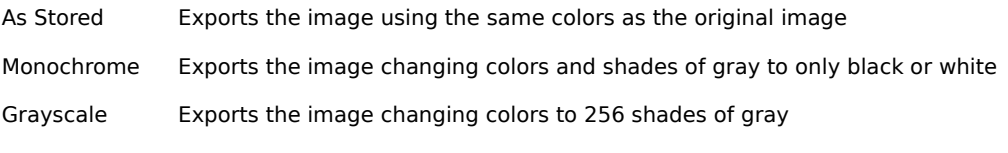

256-bit color Exports the image with 256 colors

## **Resolution**

Choose a resolution between 10 and 2540 dots per inch.

# **OK Button**

The OK button closes the dialog box and saves the configuration settings.

## **Cancel Button**

The Cancel button closes the dialog box without saving any changes.

## **Reset Button**

The Reset button resets all options to their original configuration.

## **Note**

# **IGS Output Filter Setup Dialog Box**

The IGS export translator lets you export IGS files.

## **Profiles**

You can choose Standard Options or a profile you have created from the Profiles list box.

### **New Button**

Click New to create a new profile and type a name in the Profile Name box. Choose an existing profile on which to base the new profile from the Template Profile list box. Your choices for color translation, line mode, fill mode and background rectangle are saved to the new profile. Profiles you create are saved with an asterisk (\*) in front of the name.

## **Delete Button**

To delete a profile you have created, choose the profile name in the Profiles list box and click the Delete button. You cannot delete the original profiles.

## **Color Translation**

Choosing Normal exports all colors in the drawing to the nearest available color in the IGS format. If you choose Inverse, black is changed to white, red is changed to green, blue is change to yellow, and so on.

Choose Inverse Grays Only to change only the gray colors to their inverse color (that is, dark gray to light gray, light gray to dark gray). Choose Gray Scale to change each color to a corresponding shade of gray. Choose Inverse Gray Scale to change all colors to their inverse shades of gray.

## **Background Rectangle**

Select this option to export the graphic with a background rectangle.

### **Line Mode**

If you select Device, all exported lines convert to the closest matching line style in the IGS format. Choosing Stroked exports all lines with an exact simulation of the original line styles and caps.

#### **Fill Mode**

If you select Device, all exported fills are mapped and converted to the closest matching fill style in the IGS format. Choosing Stroked exports all fills with an exact simulation of the original fill styles.

## **OK Button**

The OK button closes the dialog box and saves the configuration settings.

### **Cancel Button**

# **JPEG Export Setup Dialog Box**

The JPEG export translator lets you export JPEG files.

### **Color Mode**

As Stored Exports the image using the same colors as the original image

Grayscale Exports the image changing colors to 256 shades of gray

24-bit RGB colorExports the image with 16.8 million colors

## **Compression**

The Compression option gives you flexibility to compress your images. The range can be any number from 1 to 100; the higher the number, the greater the compression and the lower the image quality.

Information is lost when you save files in the JPEG format; the more compression you use, the more information is lost. Some files may not show any deterioration in quality even when you choose the More Compression option while other files may deteriorate significantly.

## **Subsampling**

The Subsampling area lets you choose from three options: Low, Medium, and High Resolution. The higher the resolution, the less the compression and the higher the image quality. The lower the resolution, the greater the compression and the lower the image quality.

## **Resolution**

Choose a resolution between 10 and 2540 dots per inch.

## **OK Button**

The OK button closes the dialog box and saves the configuration settings.

#### **Cancel Button**

The Cancel button closes the dialog box without saving any changes.

## **Reset Button**

The Reset button resets all options to their original configuration.

# **PICT Output Filter Setup Dialog Box**

The PICT export translator lets you export PICT files.

## **Profiles**

You can choose Standard Options or a profile you have created from the Profiles list box.

### **New Button**

Click New to create a new profile and type a name in the Profile Name box. Choose an existing profile on which to base the new profile from the Template Profile list box. Your choices for color translation, line cap mode, and background rectangle are saved to the new profile. Profiles you create are saved with an asterisk (\*) in front of the name.

## **Delete Button**

To delete a profile you have created, choose the profile name in the Profiles list box and click the Delete button. You cannot delete the original profiles.

## **Color Translation**

Choosing Normal exports all colors in the drawing to the nearest available color in the PICT format. If you choose Inverse, black is changed to white, red is changed to green, blue is change to yellow, and so on.

Choose Inverse Grays Only to change only the gray colors to their inverse color (that is, dark gray to light gray, light gray to dark gray). Choose Gray Scale to change each color to a corresponding shade of gray. Choose Inverse Gray Scale to change all colors to their inverse shades of gray.

## **Background Rectangle**

Select this option to export the graphic with a background rectangle.

### **Line Mode**

If you select Device, all exported lines convert to the closest matching line style in the PICT format. Choosing Stroked exports all lines with an exact simulation of the original line styles and caps.

#### **OK Button**

The OK button closes the dialog box and saves the configuration settings.

## **Cancel Button**

# **PCX Export Configuration Dialog Box**

The PCX export translator lets you export PCX files.

## **Color Mode**

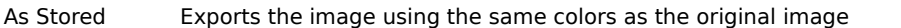

Monochrome Exports the image changing colors and shades of gray to only black or white

Grayscale Exports the image changing colors to 256 shades of gray

256 Color Exports the image with 256 colors

24-bit RGB colorExports the image with 16.8 million colors

## **Resolution**

Choose a resolution between 10 and 2540 dots per inch.

## **OK Button**

The OK button closes the dialog box and saves the configuration settings.

## **Cancel Button**

The Cancel button closes the dialog box without saving any changes.

## **Reset Button**

The Reset button resets all options to their original configurations.

## **Note**

# **PLT Output Filter Setup Dialog Box**

The PLT export translator lets you export PLT files.

## **Profiles**

You can choose Standard Options (HPGL), PCL5 Mode, PCL5 Color Mode or PCL5 Color Direct Mode, or a profile you have created from the Profiles list box.

### **New Button**

Click New to create a new profile and type a name in the Profile Name box. Choose an existing profile on which to base the new profile from the Template Profile list box. Your choices for color translation, line mode, and fill mode are saved to the new profile. Profiles you create are saved with an asterisk (\*) in front of the name.

## **Delete Button**

To delete a profile you have created, choose the profile name in the Profiles list box and click the Delete button. You cannot delete the original profiles.

## **Color Translation**

Choosing Normal exports all colors in the drawing to the nearest available color in the PLT format. If you choose Inverse, black is changed to white, red is changed to green, blue is change to yellow, and so on.

Choose Inverse Grays Only to change only the gray colors to their inverse color (that is, dark gray to light gray, light gray to dark gray). Choose Gray Scale to change each color to a corresponding shade of gray. Choose Inverse Gray Scale to change all colors to their inverse shades of gray.

## **Line Mode**

If you select Device, all exported lines convert to the closest matching line style in the PLT format. Choosing Stroked exports all lines with an exact simulation of the original line styles and caps.

#### **Fill Mode**

If you select Device, all exported fills are mapped and converted to the closest matching fill style in the PLT format. Choosing Stroked exports all fills with an exact simulation of the original fill styles.

## **OK Button**

The OK button closes the dialog box and saves the configuration settings.

## **Cancel Button**

# **PP4 Export Configuration Dialog Box**

The PP4 export translator lets you export Micrografx Picture Publisher 4.0 files.

## **Color Mode**

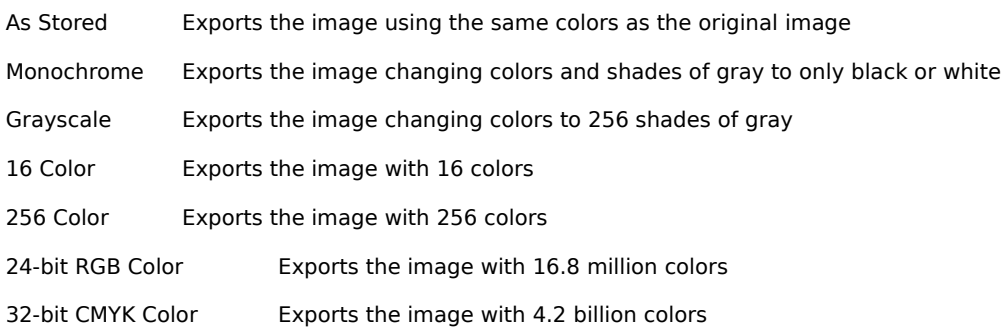

## **Resolution**

Choose a resolution between 10 and 2540 dots per inch.

## **OK Button**

The OK button closes the dialog box and saves the configuration settings.

## **Cancel Button**

The Cancel button closes the dialog box without saving any changes.

## **Reset Button**

The Reset button resets all options to their original configurations.

# **PP5 Export Configuration Dialog Box**

The PP5 export translator lets you export Micrografx Picture Publisher 5.0 files.

## **Color Mode**

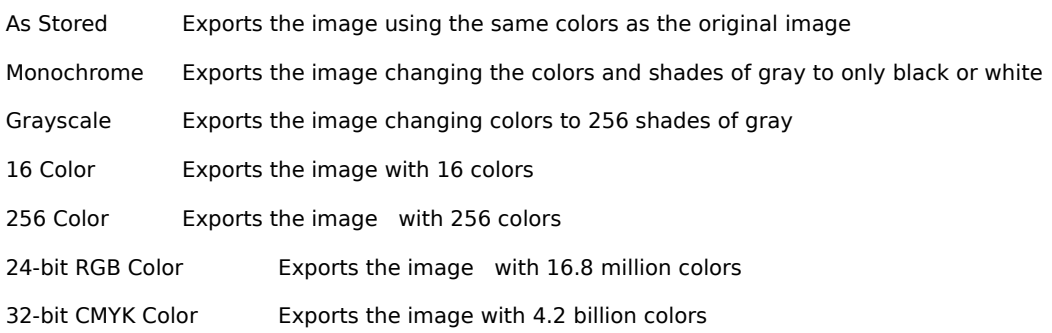

## **Resolution**

Choose a resolution between 10 and 2540 dots per inch.

## **OK Button**

The OK button closes the dialog box and saves the configuration settings.

## **Cancel Button**

The Cancel button closes the dialog box without saving any changes.

## **Reset Button**

The Reset button resets all options to their original configuration.

# **PP Compound Export Configuration Dialog Box**

The PP export translator lets you export Micrografx Picture Publisher files.

## **Color Mode**

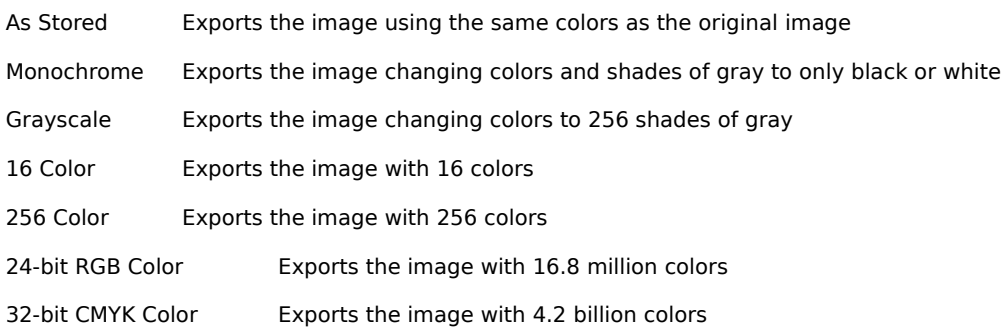

## **Resolution**

Choose a resolution between 10 and 2540 dots per inch.

## **OK Button**

The OK button closes the dialog box and saves the configuration settings.

## **Cancel Button**

The Cancel button closes the dialog box without saving any changes.

## **Reset Button**

The Reset button resets all options to their original configuration.

# **Sun Raster Export Configuration Dialog Box**

The RAS export translator lets you export Sun Raster files.

## **Color Mode**

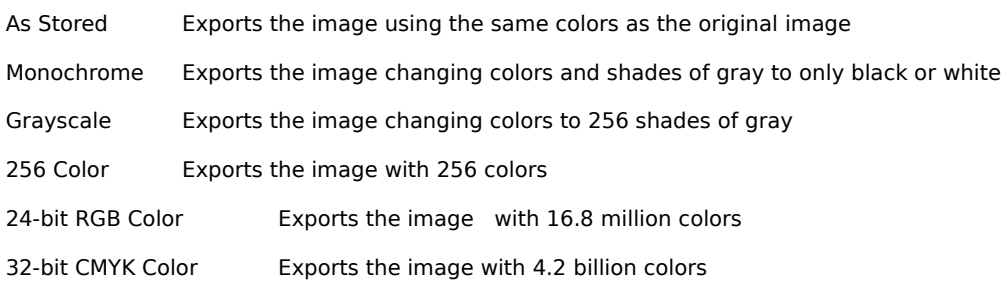

## **Resolution**

Choose a resolution between 10 and 2540 dots per inch.

# **OK Button**

The OK button closes the dialog box and saves the configuration settings.

## **Cancel Button**

The Cancel button closes the dialog box without saving any changes.

## **Reset Button**

The Reset button resets all options to their original configuration.

## **Note**

 $\blacksquare$ 

The 16 Color option isn't available for this format.

# **Scitex Export Configuration Dialog Box**

The SCT export translator lets you export Scitex files.

## **Color Mode**

As Stored Exports the image using the same colors as the original image

32-bit CMYK Color Exports the image with 4.2 billion colors

## **Resolution**

Choose a resolution between 10 and 2540 dots per inch.

## **OK Button**

The OK button closes the dialog box and saves the configuration settings.

## **Cancel Button**

The Cancel button closes the dialog box without saving any changes.

## **Reset Button**

The Reset button resets all options to their original configuration.

## **Note**

# **Targa Export Configuration Dialog Box**

The Targa export translator lets you export Targa files.

## **Color Mode**

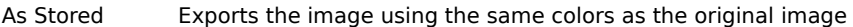

Grayscale Exports the image changing colors to 256 shades of gray

256 Color Exports the image with 256 colors

24-bit RGB Color Exports the image with 16.8 million colors

## **Resolution**

Choose a resolution between 10 and 2540 dots per inch.

## **OK Button**

The OK button closes the dialog box and saves the configuration settings.

## **Cancel Button**

The Cancel button closes the dialog box without saving any changes.

## **Reset Button**

The Reset button resets all options to their original configuration.

#### **Note**

# **TIFF Output Filter Setup Dialog Box**

The TIFF export translator lets you export TIFF files.

## **Profiles**

You can choose Standard Options or a profile you have created from the Profiles list box.

### **New Button**

Click New to create a new profile and type a name in the Profile Name box. Choose an existing profile on which to base the new profile from the Template Profile list box. Your choices for color translation, format, resolution, and so forth are saved to the new profile. Profiles you create are saved with an asterisk  $(*)$  in front of the name.

#### **Delete Button**

To delete a profile you have created, choose the profile name in the Profiles list box and click the Delete button. You cannot delete the original profiles.

#### **Format**

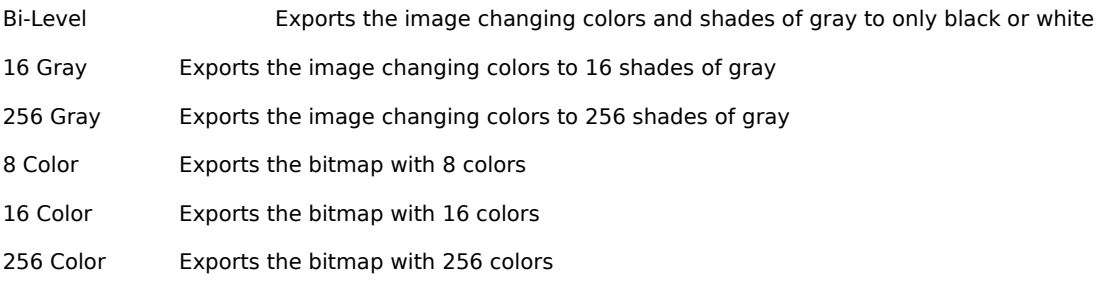

## **Resolution**

You can choose to export at Screen, Printer or Source resolution, or pixels per inch.

#### **Size**

You can choose to export at Screen, Printer or Source size, or specify the size in inches.

#### **Data Compression**

You can choose a type of compression to reduce the file's size. Select None to leave the file alone. Select Packbits to compresses the file.

## **Color Translation**

Choosing Normal exports all colors in the drawing to the nearest available color in the TIFF format. If you choose Inverse, black is changed to white, red is changed to green, blue is change to yellow, and so on.

Choose Inverse Grays Only to change only the gray colors to their inverse color (that is, dark gray to light gray, light gray to dark gray). Choose Gray Scale to change each color to a corresponding shade of gray. Choose Inverse Gray Scale to change all colors to their inverse shades of gray.

## **OK Button**

The OK button closes the dialog box and saves the configuration settings.

#### **Cancel Button**

# **TIFF Output Filter Setup Dialog Box**

The TIFF export translator lets you export TIFF files.

## **Color Mode**

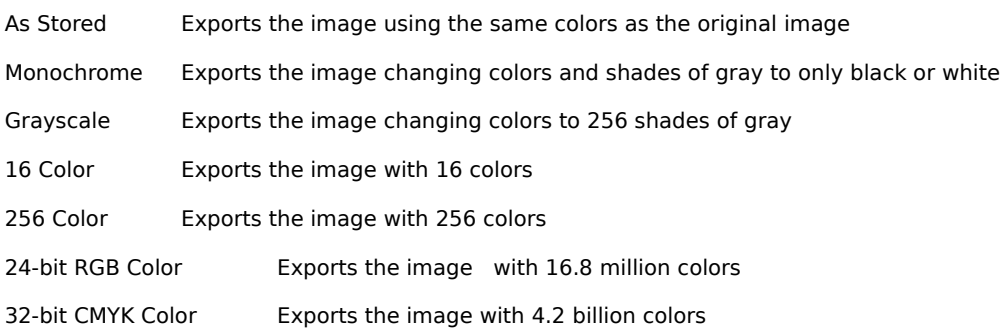

## **Resolution**

Choose a resolution between 10 and 2540 dots per inch.

## **OK Button**

The OK button closes the dialog box and saves the configuration settings.

## **Cancel Button**

The Cancel button closes the dialog box without saving any changes.

## **Reset Button**

The Reset button resets all options to their original configuration.

## **WMF Output Filter Setup Dialog Box**

The WMF export translator lets you export Windows Metafiles.

## **Profiles**

You can choose the Standard Options (Placeable Metafile), Standard Metafile, or a profile you have created.

### **New Button**

Click New to create a new profile and type a name in the Profile Name box. Choose an existing profile on which to base the new profile from the Template Profile list box. Your choices for color translation, line mode, background rectangle, and fill mode are saved to the new profile. Profiles you create are saved with an asterisk (\*) at the beginning of the name.

## **Delete Button**

To delete a profile you have created, choose the profile name in the Profiles list box and click the Delete button. You cannot delete the original profiles.

## **Color Translation**

Choosing Normal exports all colors in the drawing to the nearest available color in the WMF format. If you choose Inverse, black is changed to white, red is changed to green, blue is change to yellow, and so on.

Choose Gray Scale to change each color to a corresponding shade of gray. Choose Inverse Grays Only to change only the gray colors to their inverse color (that is, dark gray to light gray, light gray to dark gray). Choose Inverse Gray Scale to change all colors to their inverse shades of gray.

## **Background Rectangle**

Select this option to export the graphic with a background rectangle.

#### **Line Mode**

If you select Device, all exported lines convert to the closest matching line style in the WMF format. Choosing Stroked exports all lines with an exact simulation of the original line styles and caps.

#### **Fill Mode**

If you select Device, all exported fills are mapped and converted to the closest matching fill style in the WMF format. Choosing Stroked exports all fills with an exact simulation of the original fill styles.

## **Retain Gradients**

This option lets you select whether you want gradient fills to be exported using a solid color (if deselected), or simulated by converting the gradient to many solid-filled polygons before it is exported (if selected). Exporting a gradient fill as a solid color saves disk space. Exporting a simulated gradient retains the same appearance, but uses more disk space.

### **OK Button**

The OK button closes the dialog box and saves the configuration settings.

#### **Cancel Button**

## **WPG Output Filter Setup Dialog Box**

The WPG export translator lets you export WPG files.

## **Profiles**

You can choose Standard Options, Monochrome Printing, or a profile you have created.

### **New Button**

Click New to create a new profile and type a name in the Profile Name box. Choose an existing profile on which to base the new profile from the Template Profile list box. Your choices for color translation, line mode, and fill mode are saved to the new profile. Profiles you create are saved with an asterisk (\*) at the beginning of the name.

## **Delete Button**

To delete a profile you have created, choose the profile name in the Profiles list box and click the Delete button. You cannot delete the original profiles.

## **Color Translation**

Choosing Normal exports all colors in the drawing to the nearest available color in the WPG format. If you choose Inverse, black is changed to white, red is changed to green, blue is change to yellow, and so on.

Choose Gray Scale to change each color to a corresponding shade of gray. Choose Inverse Grays Only to change only the gray colors to their inverse color (that is, dark gray to light gray, light gray to dark gray). Choose Inverse Gray Scale to change all colors to their inverse shades of gray.

### **Line Mode**

If you select Device, all exported lines convert to the closest matching line style in the WPG format. Choosing Stroked exports all lines with an exact simulation of the original line styles and caps.

### **Fill Mode**

If you select Device, all exported fills are mapped and converted to the closest matching fill style in the WPG format. Choosing Stroked exports all lines with an exact simulation of the original fill styles.

## **OK Button**

The OK button closes the dialog box and saves the configuration settings.

### **Cancel Button**

## **Import Configuration Dialog Box**

This import translator lets you choose how to store the bitmap when it is imported.

## **Bitmap Storage Options**

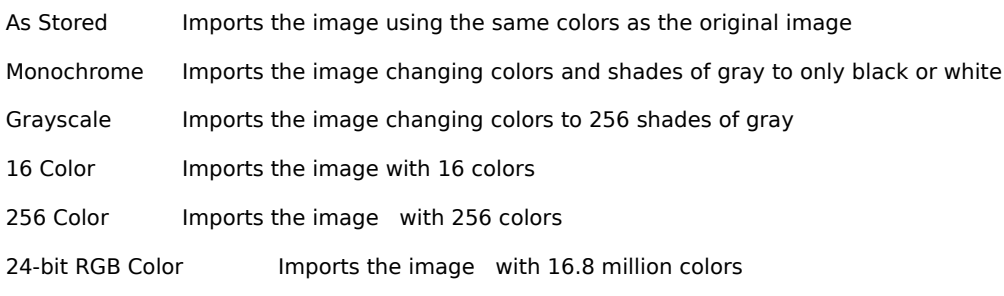

## **OK Button**

The OK button closes the dialog box and saves the configuration settings.

## **Cancel Button**

The Cancel button closes the dialog box without saving any changes.

## **Reset Button**

The Reset button resets all options to their original configuration.

## **Note**

## **Import Filter Setup Dialog Box**

This import translator lets you import files from other applications.

## **Profiles**

You can choose Standard Options or a profile you have created from the Profiles list box.

### **New Button**

Click New to create a new profile and type a name in the Profile Name box. Choose an existing profile on which to base the new profile from the Template Profile list box. Your choice for color translation is saved to the new profile. Profiles you create are saved with an asterisk (\*) at the beginning of the name.

#### **Delete Button**

To delete a profile you have created, choose the profile name in the Profiles list box and click the Delete button. You cannot delete the original profiles.

When you import a file, you can click the Setup button to open the Import Filter dialog box.

## **Color Translation**

Choosing Normal imports all colors in the drawing to the nearest available color. If you choose Inverse, black is changed to white, red is changed to green, blue is change to yellow, and so on.

Choose Inverse Grays Only to change only the gray colors to their inverse color (that is, dark gray to light gray, light gray to dark gray). Choose Gray Scale to change each color to a corresponding shade of gray. Choose Inverse Gray Scale to change all colors to their inverse shades of gray.

## **OK Button**

The OK button closes the dialog box and saves the configuration settings.

#### **Cancel Button**

## **Import Filter Setup Dialog Box**

This import translator lets you import files from other applications.

## **Profiles**

You can choose Standard Options or a profile you have created from the Profiles list box.

### **New Button**

Click New to create a new profile and type a name in the Profile Name box. Choose an existing profile on which to base the new profile from the Template Profile list box. Your choices for color translation, format, resolution, and so forth are saved to the new profile. Profiles you create are saved with an asterisk  $(*)$  in front of the name.

#### **Delete Button**

To delete a profile you have created, choose the profile name in the Profiles list box and click the Delete button. You cannot delete the original profiles.

## **Format**

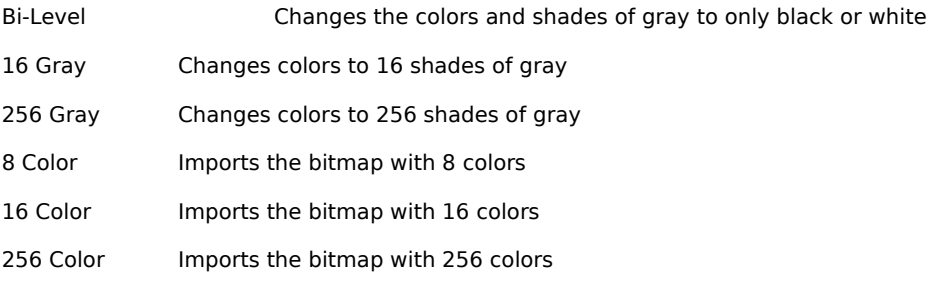

### **Resolution**

You can choose to import at Screen, Printer or Source resolution, or pixels per inch.

#### **Size**

You can choose to import at Screen, Printer or Source size, or specify the size in inches.

#### **Data Compression**

You can choose a type of compression to reduce the file's size. Select None to leave the file alone. Select Packbits to compresses the file.

## **Color Translation**

Choosing Normal imports all colors in the drawing to the nearest available color. If you choose Inverse, black is changed to white, red is changed to green, blue is change to yellow, and so on.

Choose Inverse Grays Only to change only the gray colors to their inverse color (that is, dark gray to light gray, light gray to dark gray). Choose Gray Scale to change each color to a corresponding shade of gray. Choose Inverse Gray Scale to change all colors to their inverse shades of gray.

#### **OK Button**

The OK button closes the dialog box and saves the configuration settings.

## **Cancel Button**

## **Import Filter Setup Dialog Box**

This import translator lets you import files from other applications.

## **Profiles**

You can choose the Standard Options (Placeable Metafile), Standard Metafile, or a profile you have created.

### **New Button**

Click New to create a new profile and type a name in the Profile Name box. Choose an existing profile on which to base the new profile from the Template Profile list box. Your choices for color translation, line mode, background rectangle, and fill mode are saved to the new profile. Profiles you create are saved with an asterisk (\*) in front of the name.

## **Delete Button**

To delete a profile you have created, choose the profile name in the Profiles list box and click the Delete button. You cannot delete the original profiles.

## **Color Translation**

Choosing Normal imports all colors in the drawing to the nearest available color. If you choose Inverse, black is changed to white, red is changed to green, blue is change to yellow, and so on.

Choose Gray Scale to change each color to a corresponding shade of gray. Choose Inverse Grays Only to change only the gray colors to their inverse color (that is, dark gray to light gray, light gray to dark gray). Choose Inverse Gray Scale to change all colors to their inverse shades of gray.

## **Background Rectangle**

Select this option to export the graphic with a background rectangle.

### **Line Mode**

If you select Device, all exported lines convert to the closest matching line style. Choosing Stroked exports all lines with an exact simulation of the original line styles and caps.

#### **Fill Mode**

If you select Device, all imported fills are mapped and converted to the closest matching fill style. Choosing Stroked imports all fills with an exact simulation of the original fill styles.

## **Retain Gradients**

This option lets you select whether you want gradient fills to be imported using a solid color (if deselected), or simulated by converting the gradient to many solid-filled polygons before it is imported (if selected). Importing a gradient fill as a solid color saves disk space. Importing a simulated gradient retains the same appearance, but uses more disk space.

### **OK Button**

The OK button closes the dialog box and saves the configuration settings.

#### **Cancel Button**

# **PNG Export Configuration Dialog Box**

The PNG export translator serves as a replacement for the GIF format.

## **Color Mode**

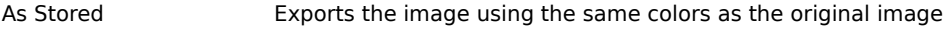

32-bit CMYK Color Exports the image with 4.2 billion colors

## **Resolution**

Choose a resolution between 10 and 2540 dots per inch.

## **OK Button**

The OK button closes the dialog box and saves the configuration settings.

## **Cancel Button**

The Cancel button closes the dialog box without saving any changes.

## **Reset Button**

The Reset button resets all options to their original configuration.

## **Note**

# **PSD Export Configuration Dialog Box**

The PSD export translator lets you export Adobe PhotoShop graphic files.

## **Color Mode**

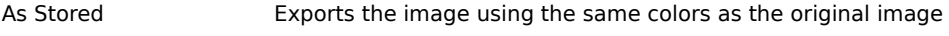

32-bit CMYK Color Exports the image with 4.2 billion colors

## **Resolution**

Choose a resolution between 10 and 2540 dots per inch.

## **OK Button**

The OK button closes the dialog box and saves the configuration settings.

## **Cancel Button**

The Cancel button closes the dialog box without saving any changes.

## **Reset Button**

The Reset button resets all options to their original configuration.

## **Note**

# **PCD Import Filter Setup Dialog Box**

This import translator lets you import files from other applications.

## **Profiles**

You can choose Standard Options or a profile you have created from the Profiles list box.

### **New Button**

Click New to create a new profile and type a name in the Profile Name box. Choose an existing profile on which to base the new profile from the Template Profile list box. Your choice for color translation is saved to the new profile. Profiles you create are saved with an asterisk (\*) in front of the name.

## **Delete Button**

To delete a profile you have created, choose the profile name in the Profiles list box and click the Delete button. You cannot delete the original profiles.

When you import a file, you can click the Setup button to open the Import Filter dialog box.

## **Color Translation**

Choosing Normal imports all colors in the drawing to the nearest available color. If you choose Inverse, black is changed to white, red is changed to green, blue is change to yellow, and so on.

Choose Inverse Grays Only to change only the gray colors to their inverse color (that is, dark gray to light gray, light gray to dark gray). Choose Gray Scale to change each color to a corresponding shade of gray. Choose Inverse Gray Scale to change all colors to their inverse shades of gray.

## **OK Button**

The OK button closes the dialog box and saves the configuration settings.

## **Cancel Button**

# **FPX Import Filter Setup Dialog Box**

This import translator lets you import files from other applications.

## **Profiles**

You can choose Standard Options or a profile you have created from the Profiles list box.

### **New Button**

Click New to create a new profile and type a name in the Profile Name box, and choose an existing profile on which to base the new profile from the Template Profile list box. Your choice for color translation is saved to the new profile. Profiles you create are saved with an asterisk (\*) in front of the name.

#### **Delete Button**

To delete a profile you have created, choose the profile name in the Profiles list box and click the Delete button. You cannot delete the original profiles.

When you import a file, you can click the Setup button to open the Import Filter dialog box.

## **Color Translation**

Choosing Normal imports all colors in the drawing to the nearest available color. If you choose Inverse, black is changed to white, red is changed to green, blue is change to yellow, and so on.

Choose Inverse Grays Only to change only the gray colors to their inverse color (that is, dark gray to light gray, light gray to dark gray). Choose Gray Scale to change each color to a corresponding shade of gray. Choose Inverse Gray Scale to change all colors to their inverse shades of gray.

## **OK Button**

The OK button closes the dialog box and saves the configuration settings.

## **Cancel Button**

# **FPX Export Configuration Dialog Box**

The FPX export translator lets you export FPX files.

## **Color Mode**

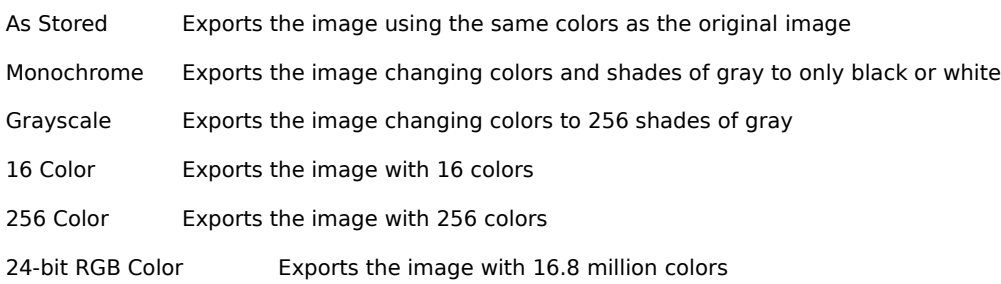

## **Resolution**

Select a resolution between 10 and 2540 dot per inch.

## **OK Button**

The OK button closes the dialog box and saves the configuration settings.

## **Cancel Button**

The Cancel button closes the dialog box without saving any changes.

## **Reset Button**

The Reset button resets all options to their original configuration.

## **Note**

 $\blacksquare$ 

# **PNG Import Filter Setup Dialog Box**

This import translator lets you import files from other applications.

## **Profiles**

You can choose Standard Options or a profile you have created from the Profiles list box.

### **New Button**

Click New to create a new profile and type a name in the Profile Name box. Choose an existing profile on which to base the new profile from the Template Profile list box. Your choice for color translation is saved to the new profile. Profiles you create are saved with an asterisk (\*) in front of the name.

#### **Delete Button**

To delete a profile you have created, choose the profile name in the Profiles list box and click the Delete button. You cannot delete the original profiles.

When you import a file, you can click the Setup button to open the Import Filter dialog box.

## **Color Translation**

Choosing Normal imports all colors in the drawing to the nearest available color. If you choose Inverse, black is changed to white, red is changed to green, blue is change to yellow, and so on.

Choose Inverse Grays Only to change only the gray colors to their inverse color (that is, dark gray to light gray, light gray to dark gray). Choose Gray Scale to change each color to a corresponding shade of gray. Choose Inverse Gray Scale to change all colors to their inverse shades of gray.

## **OK Button**

The OK button closes the dialog box and saves the configuration settings.

## **Cancel Button**

# **PSD Import Filter Setup Dialog Box**

This import translator lets you import files from other applications.

## **Profiles**

You can choose Standard Options or a profile you have created from the Profiles list box.

### **New Button**

Click New to create a new profile and type a name in the Profile Name box. Choose an existing profile on which to base the new profile from the Template Profile list box. Your choice for color translation is saved to the new profile. Profiles you create are saved with an asterisk (\*) at the beginning of the name.

#### **Delete Button**

To delete a profile you have created, choose the profile name in the Profiles list box and click the Delete button. You cannot delete the original profiles.

When you import a file, you can click the Setup button to open the Import Filter dialog box.

## **Color Translation**

Choosing Normal imports all colors in the drawing to the nearest available color. If you choose Inverse, black is changed to white, red is changed to green, blue is change to yellow, and so on.

Choose Inverse Grays Only to change only the gray colors to their inverse color (that is, dark gray to light gray, light gray to dark gray). Choose Gray Scale to change each color to a corresponding shade of gray. Choose Inverse Gray Scale to change all colors to their inverse shades of gray.

## **OK Button**

The OK button closes the dialog box and saves the configuration settings.

## **Cancel Button**